# Zoom ミーティングの使い方案内

お手数ですが以下の手順で参加いただきますようお願いします。 なお、**Zoom のご利用には、お使いのパソコン等への Zoom のインストールが必要です。**

### **【パソコンで参加される場合】**

#### **1.Zoom をインストールする。**

(1)メールで送られてきた Zoom の参加 URL をクリックしてください。

※すでに Zoom をインストール済である場合は、「2.」へ進んでください。

(2)画面に従って Zoom をダウンロードし、「開く」または「実行」をクリックしてインストー ルしてください。

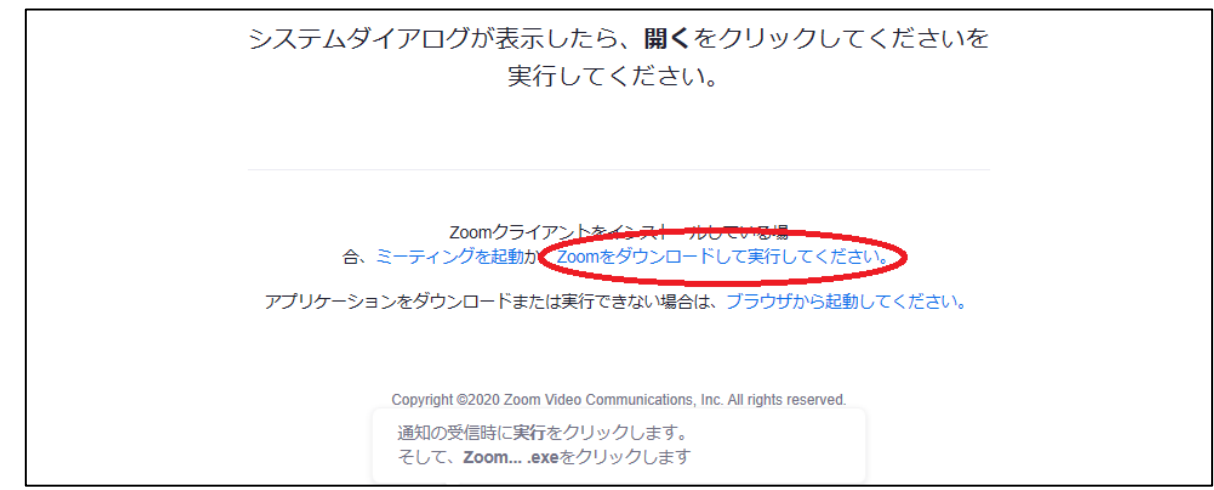

※ダウンロードはこちらの URL のサイトからも可能です。 [https://zoom.us/download#client\\_4meeting](https://zoom.us/download#client_4meeting)

#### **2.Zoom を起動する。**

インストールしたら、下のような画面が表示されますので、「開く」または「ミーティングを起 動」をクリックしてください。画面が表示されない場合は、Zoom の参加 URL を再度クリックし てください。

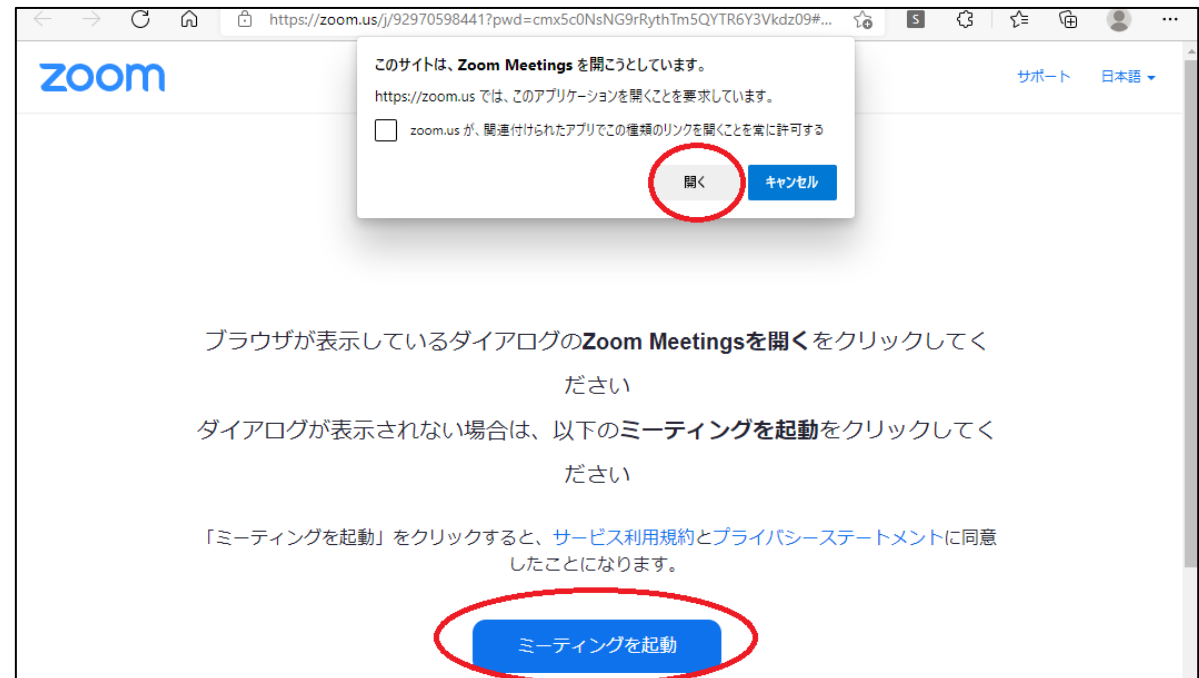

#### **3.Zoom ミーティングに参加する。**

「コンピューターでオーディオに参加」をクリックしてください。

※「ミーティング ID」や「パスコード」の入力を求められた場合は、メールの本文にある ID と パスコードを入れてください。

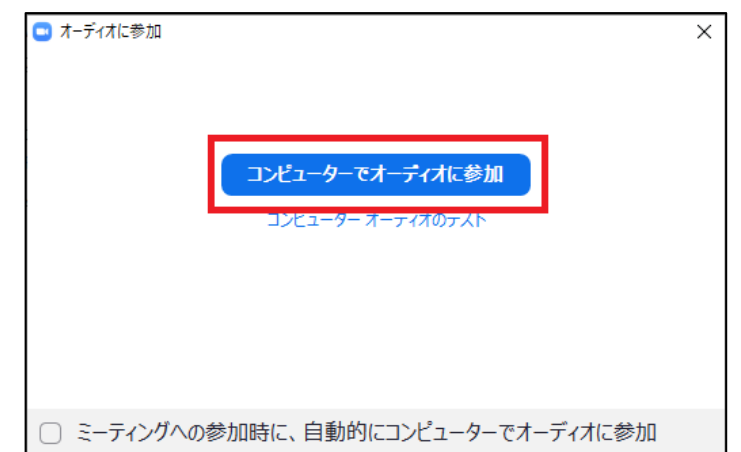

※仕様上、Zoom に登録した名前は、他の参加者の方から見ることができるようになっています。

匿名での参加をご希望の方は、あらかじめ名前の変更をするか、参加後に以下の手順で変更して ください。

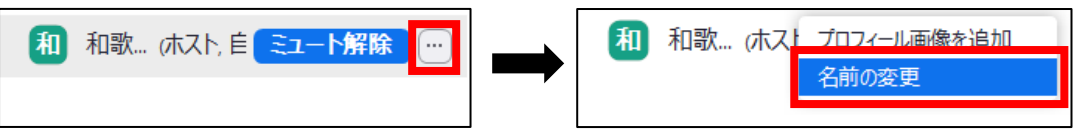

## **【スマートフォンで参加される場合】**

#### **1.Zoom アプリをダウンロードする。**

こちらの URL から、ご自身の機器に適したアプリをインストールしてください。 [https://zoom.us/download#client\\_4meeting](https://zoom.us/download#client_4meeting)

#### **2.Zoom ミーティングに参加する。**

(1)メールで送られてきた Zoom の参加 URL をクリックしてください。

(2)Zoom アプリが起動し、「名前を入力してください」と表示されるので、名前を入力します。 ※仕様上、Zoom に登録した名前は、他の参加者の方から見ることができるようになっています。

匿名での参加をご希望の方は、任意の名前の入力をお願いします。

(3)**「ビデオなしで参加」**を選択してください。

(4)「オーディオに接続してください」と表示されたら、**「Wi-Fi または携帯のデータ」**を選択し てください。

## **【その他】**

※開始 15 分前から主催者側が「入室許可」をします。それまでは待機状態となります。 ※参加者の方のビデオ及びマイクの設定は、主催者側でオフにしています。 ※トラブルの可能性を少なくするために、Zoom のバージョンは最新の状態にしてください。